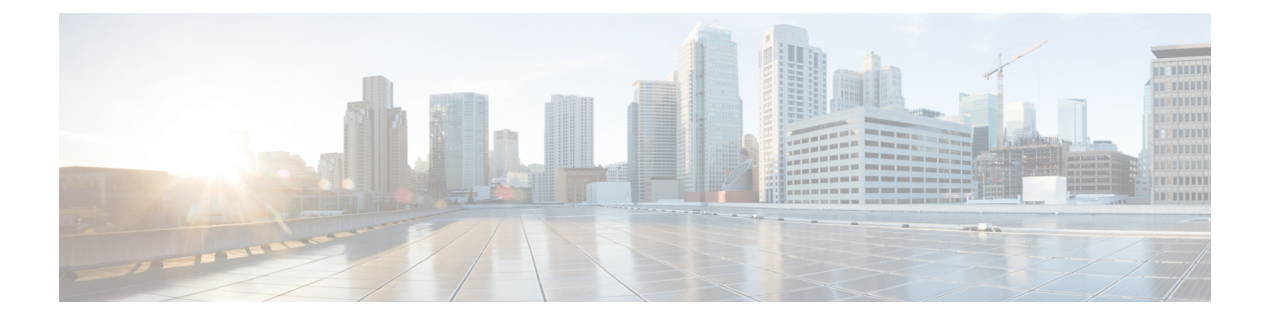

# **Installing the Cisco Prime Network Services Controller**

This chapter contains the following sections:

- [Information](#page-0-0) About the Cisco Prime NSC , page 1
- Installation [Requirements,](#page-0-1) page 1
- Microsoft Hyper-V Server [Requirement,](#page-5-0) page 6
- [Installing](#page-5-1) Cisco Prime NSC, page 6

# <span id="page-0-1"></span><span id="page-0-0"></span>**Information About the Cisco Prime NSC**

The Cisco Prime Network Services Controller (Cisco Prime NSC) is a virtual appliance that provides centralized device and security policy management for Cisco virtual services. Designed to support enterprise and multiple-tenant cloud deployments, the Cisco Prime NSC provides transparent, seamless, and scalable management for securing virtualized data center and cloud environments.

# **Installation Requirements**

#### **Cisco Prime NSC System Requirements**

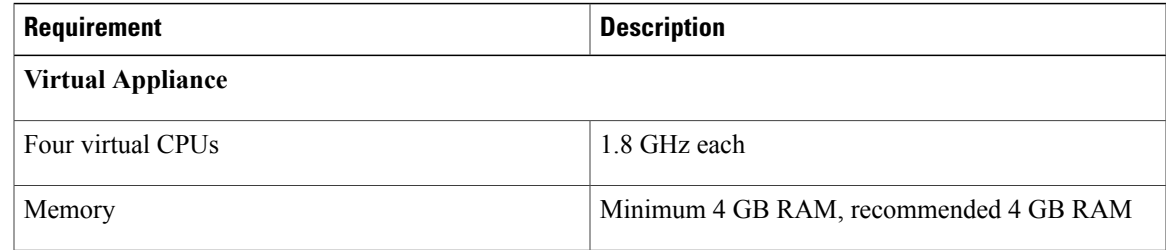

 $\mathbf{I}$ 

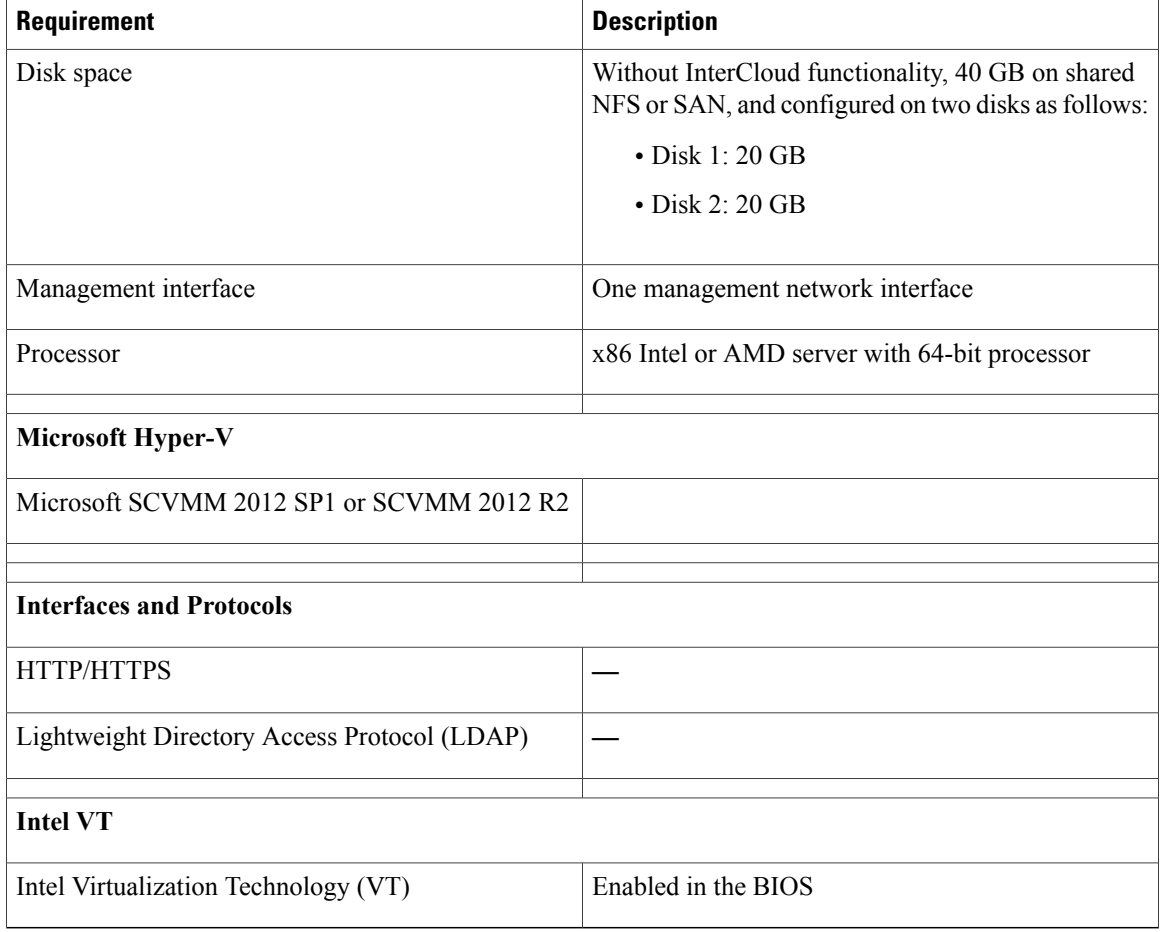

# **Web-Based GUI Client Requirements**

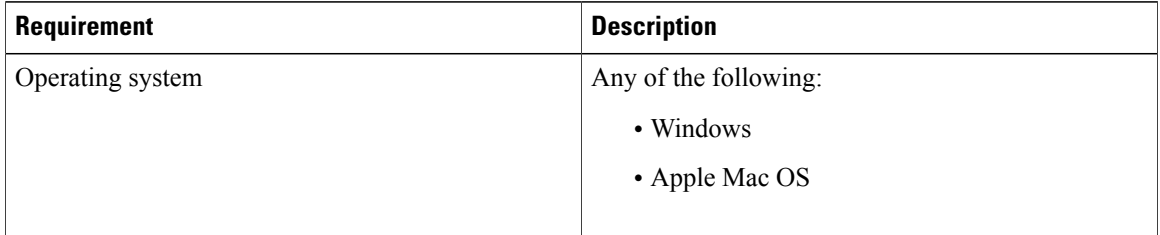

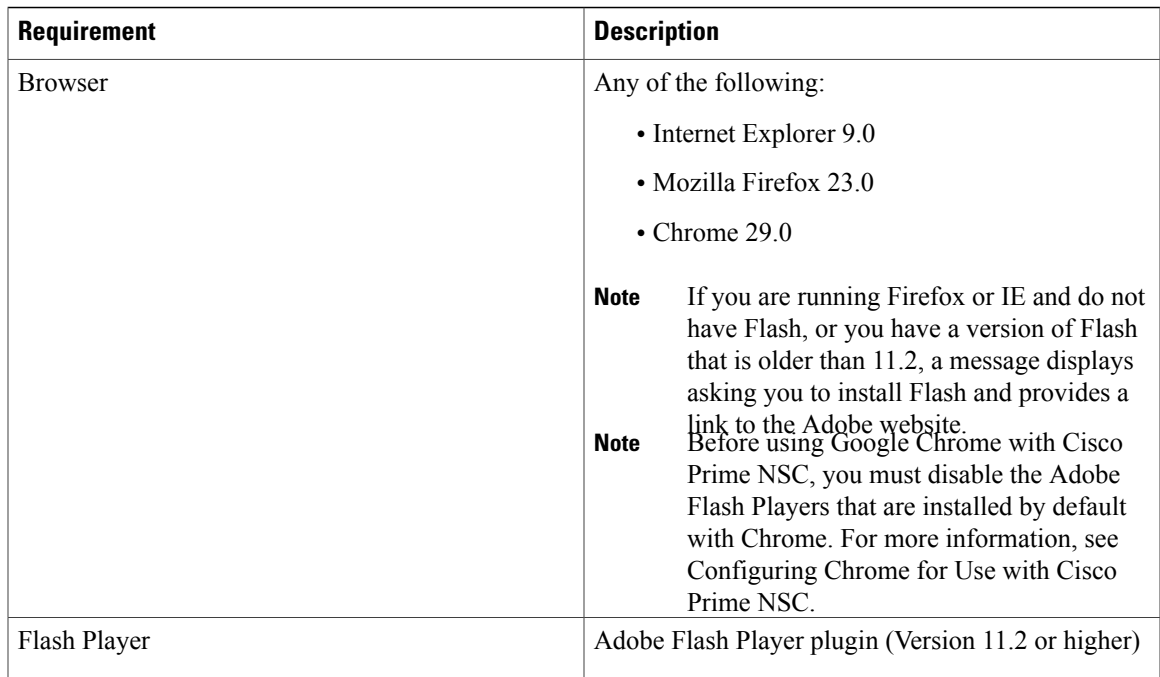

# **Note**

Before you can use Chrome with Prime NSC 3.2, you must first disable the Adobe Flash Players that are installed by default with Chrome.

### **Firewall Ports Requiring Access**

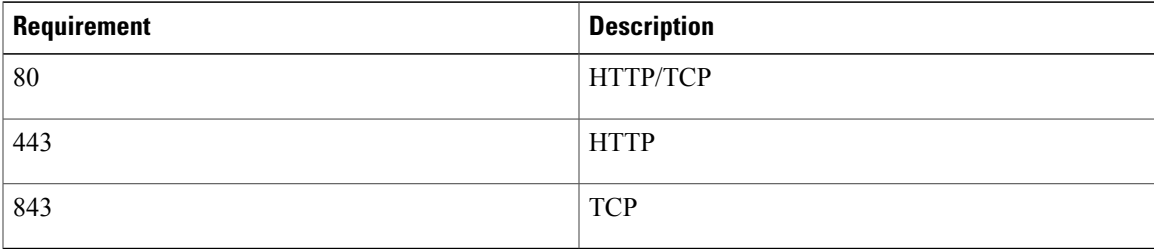

### **Cisco Nexus 1000V Series Switch Requirements**

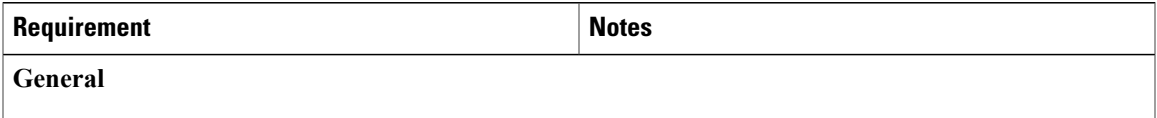

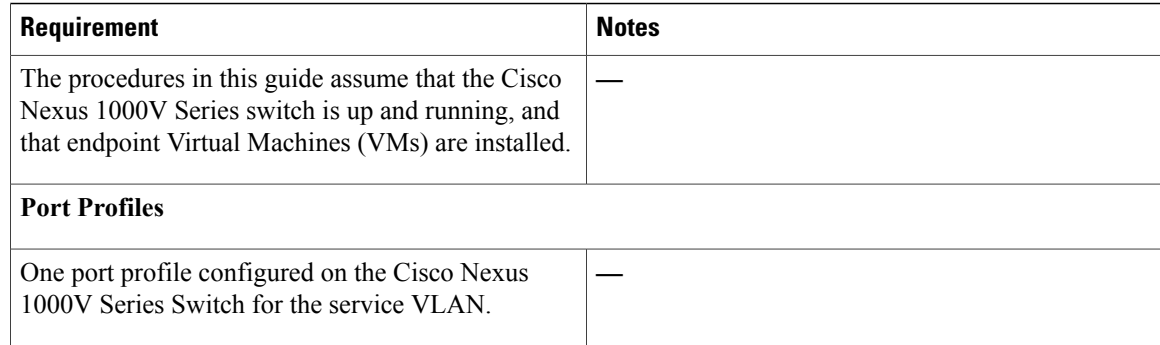

## **Information Required for Installation and Configuration**

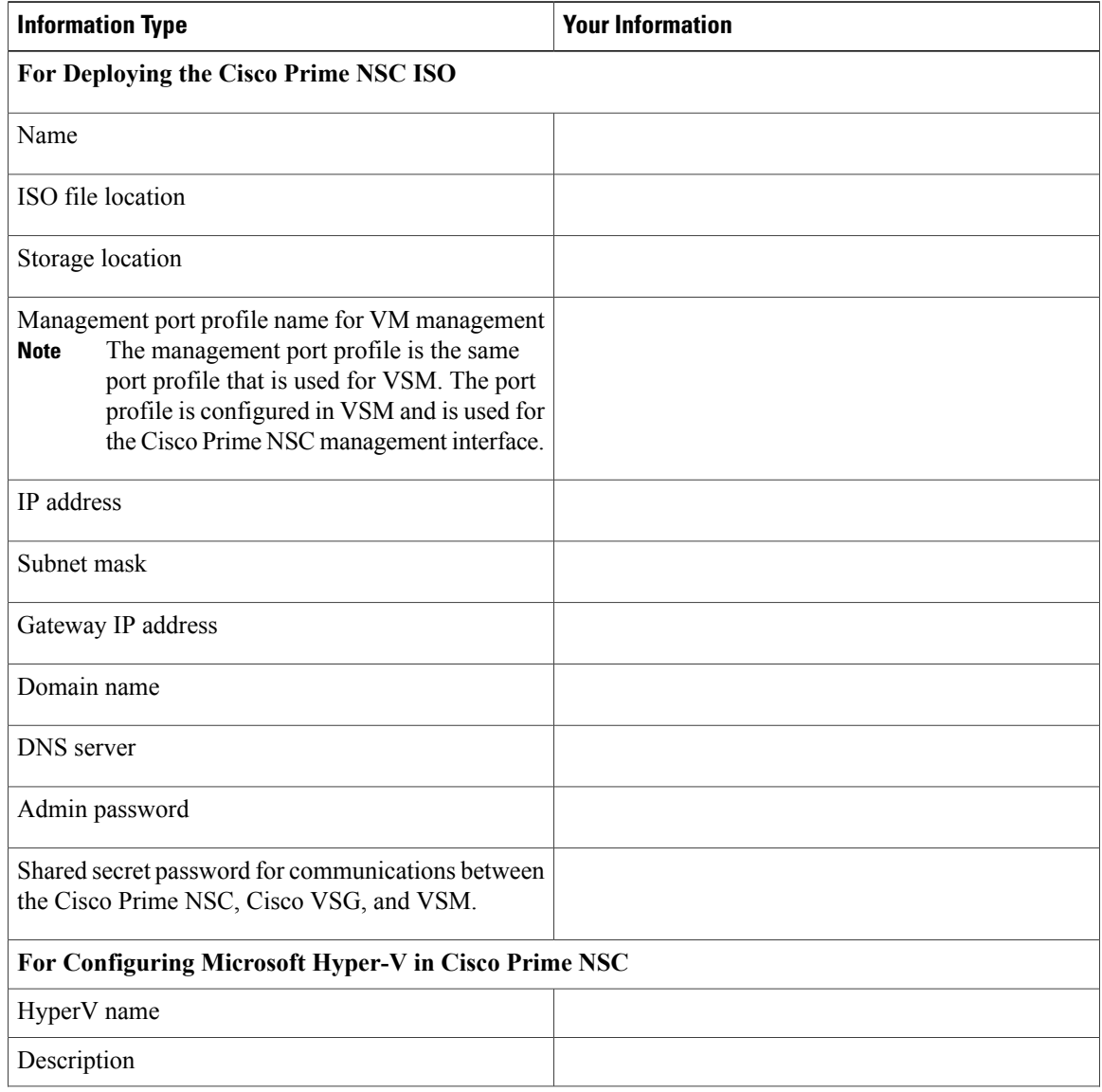

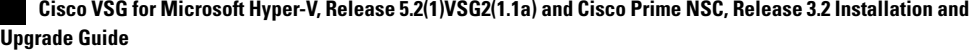

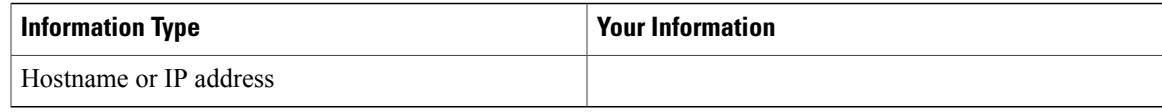

### **Shared Secret Password Criteria**

A shared secret password is a password that is known only to those using a secure communication.Passwords are designated strong if they cannot be easily guessed for unauthorized access. When you set a shared secret password for communications between the Cisco Prime NSC, Cisco VSG, and VSM, adhere to the following criteria for setting valid, strong passwords:

Do not include the following items in passwords:

- Characters: & '" ` ( ) < >  $|\$ ; \$
- Spaces

Create strong passwords based on the characteristics in this table:

#### **Table 1: Characteristics of Strong Passwords**

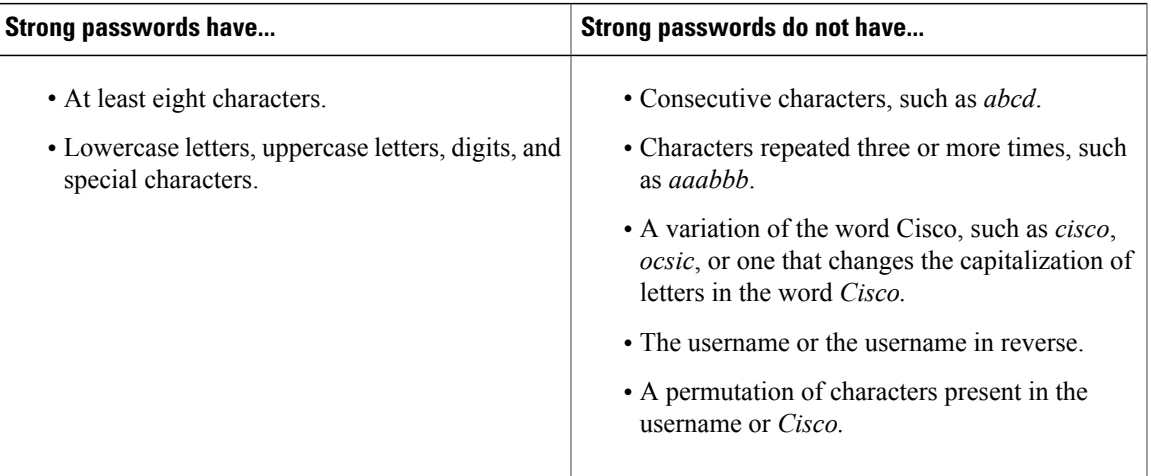

Examples of strong passwords are:

- If2CoM18
- 2004AsdfLkj30
- Cb1955S21

# <span id="page-5-0"></span>**Microsoft Hyper-V Server Requirement**

You must set the clock to the correct time on all the Microsoft Hyper-V servers that will run Cisco Prime NSC, Cisco VSG, or VSM. If you do notset the correct time on the server, the CiscoPrime NSC CA certificate that is created when the Cisco Prime NSC VM is deployed might have an invalid time stamp.

After you set the clock to the correct time on all the Hyper-V servers that run the Cisco Prime NSC, you can, as an option, set the clock on the Cisco Prime NSC as follows:

- If you set the clock manually, be sure to enter the correct time zone as a Coordinated Universal Time (UTC) offset.
- If you set the clock by synchronizing with the Network Time Protocol (NTP), you can select the UTC time zone.

# <span id="page-5-1"></span>**Installing Cisco Prime NSC**

#### **Before You Begin**

- Verify that the Hyper-V host on which to deploy the Cisco Prime NSC VM is available in SCVMM.
- Copy the Cisco Prime NSC ISO image to the SCVMM library location on the file system. To make this image available in SCVMM, choose **Library > Library Servers**, right-click the library location, and then refresh.
- Set your keyboard to United State English before installing the Cisco Prime NSC and using the VM console.
- There is no dependency on the VM hardware version, so the VM hardware version can be upgraded if required.
- **Step 1** Launch the SCVMM.
- **Step 2** Choose the Hyper-V host on which to deploy the Cisco Prime NSC VM.
- **Step 3** Right-click the Hyper-V host and choose **Create Virtual Machine**.
- **Step 4** In the **Create Virtual Machine** wizard, from the **Select Source** screen, choose the **Create the new virtual machine with a blank virtual hard disk** radio button, then click **Next.**
- **Step 5** In the **Specify Virtual Machine Identity** screen, provide the required information, then click **Next.**
- **Step 6** In the **Configure Hardware** screen, do the following:
	- a) From General, do the following:
		- Choose **Processor** and choose the number of processors.
		- Choose **Memory** and choose the required memory value. You will need a minimum 4 GB of memory forPrime NSC.
	- b) From **Bus Configuration > IDE Devices**, do the following:
		- Choose **Hard Disk**, enter the required size of the hard disk. You will need a minimum of 20 GB of hard disk.
- Choose **Virtual DVD Drive**, check the **Existing ISO image file** radio button, and browse to choose theCisco Prime NSC 3.2 ISO image file.
- c) Choose **Network Adapters > Network Adapter 1**, check the **Connect to a VM Network** radio button, and browse to choose a VM Network.
- d) Click **Next.**
- **Step 7** In the **Select Destination** screen, do the following:
	- a) Check the **Place the virtual machine on a host** radio button.
	- b) Choose **All hosts** from the **Destination** drop-down list.
	- c) Click **Next.**
- **Step 8** In the **Select Host** screen, choose the destination, then click **Next.**
- **Step 9** In the **Configure Settings** screen, review the virtual machine settings, then click **Next.**
- **Step 10** In the **Add properties** screen, choose the **Red Hat Enterprise Linux 5 (64 bit)** operating system, then click **Next.**
- **Step 11** In the **Summary** screen, do the following:
	- a) Verify the settings.
	- b) Check the **Start the virtual machine after deploying it** check box.
	- c) Click **Create.**

The job Create virtual machine starts. You can see the status of this job in The Recent Jobs window. Ensure that the job completes without any errors.

- **Step 12** After the virtual machine is successfully created, right-click the new Virtual Machine (vnmc21-perf in this case) and choose **Connect or View > Connect Via Console**.
- **Step 13** Launch the console and install Cisco Prime NSC.

Before the final Cisco Prime NSC installation step, before you reboot, launch Microsoft SCVMM again, right-click the Virtual machine (vnmc21-hyperv in this case), and choose **Properties > Hardware Configuration > Bus Configuration > Virtual DVD Drive > no media** so that Cisco Prime NSC does not use the ISO image at boot time. **Note**

**Step 14** After Cisco Prime NSC is successfully deployed, click **Close** and power on the Cisco Prime NSC VM.

 $\mathbf I$